## Meet 線上會議室使用方法-手機版

1. 請到「Play 商店」搜尋「Google Meet」並下載安裝。

★如果已經安裝過的,請直接到 $(3)$ 點選 Google Meet 圖示。

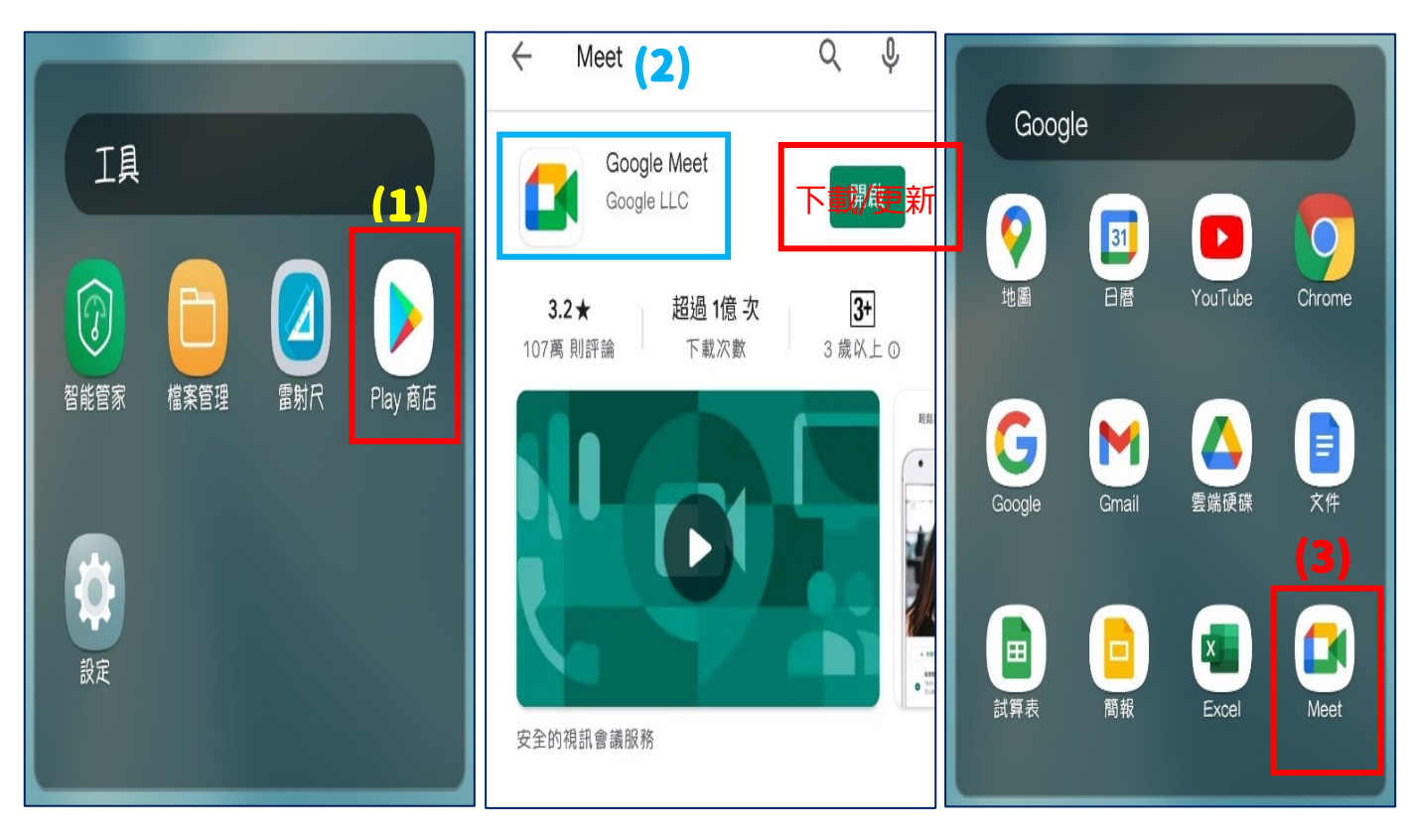

- 2. 先確認「現正登入帳號」是否為「**G-Suite** 學習帳號」。
	- (1) 如果是學習帳號,就可以接步驟 3-1。
	- (2) 如果不是學習帳號,但帳號列表有學習帳號,請選擇 「@st.tc.edu.tw」的帳號,後接步驟 3-1。
	- (3)如果不是學習帳號,而且帳號列表沒有學習帳號,請選擇 「新增其他帳戶」的帳號,後接步驟 3-2。

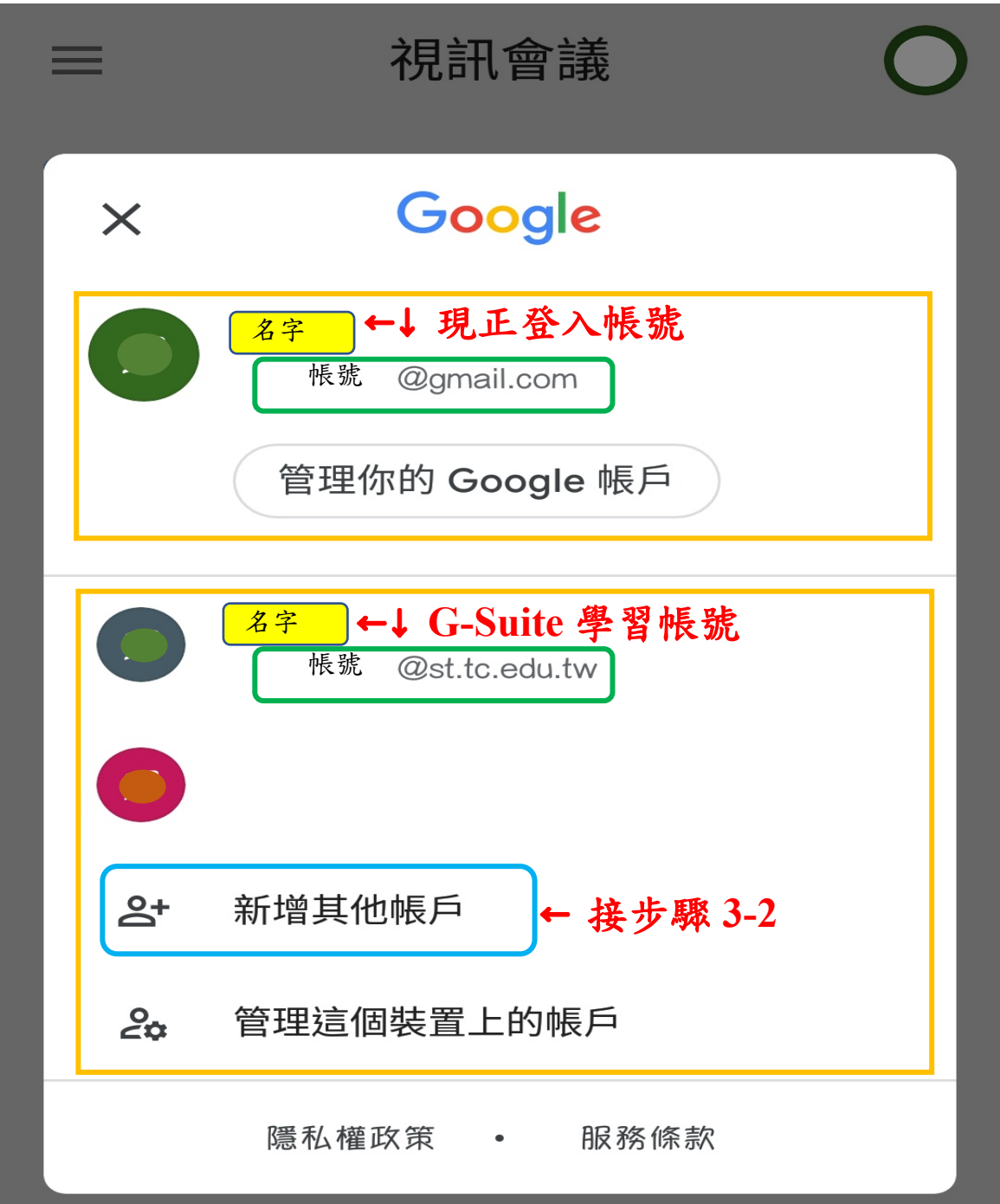

3-1 已經完成登入學習帳號者,會直接進入會議畫面:

(1) 請確認右上角「名字」正確。 (2) 點選「加入會議」

(3) 輸入「會議代碼」(老師會提供)。

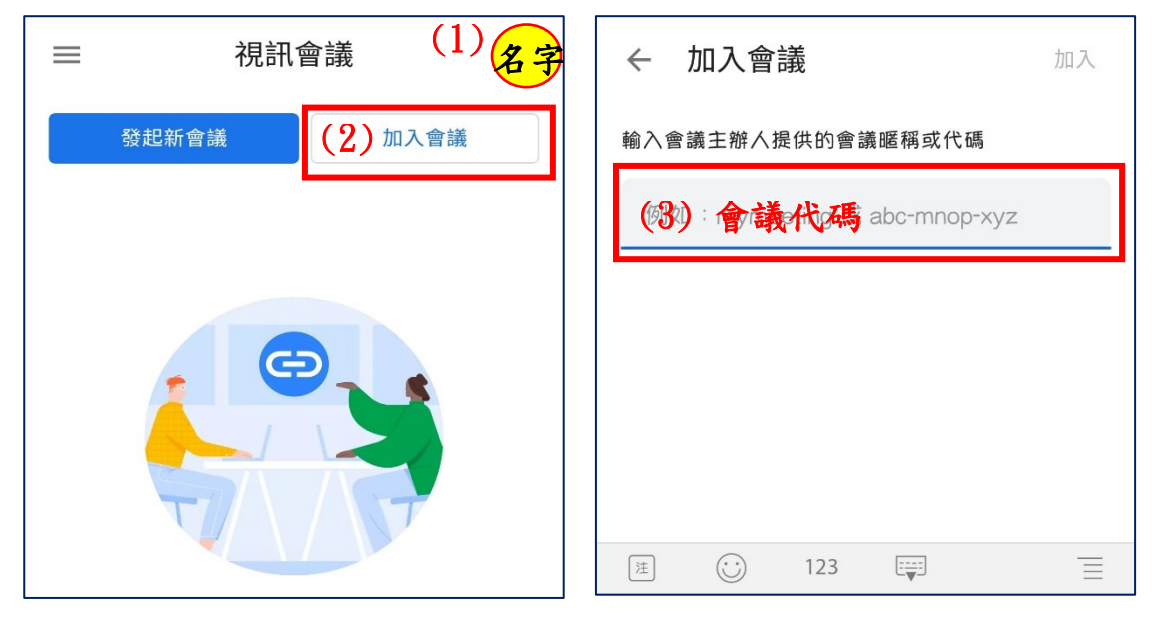

(4)進入確認會議畫面

(5)點選「加入」就可以進入會議室。

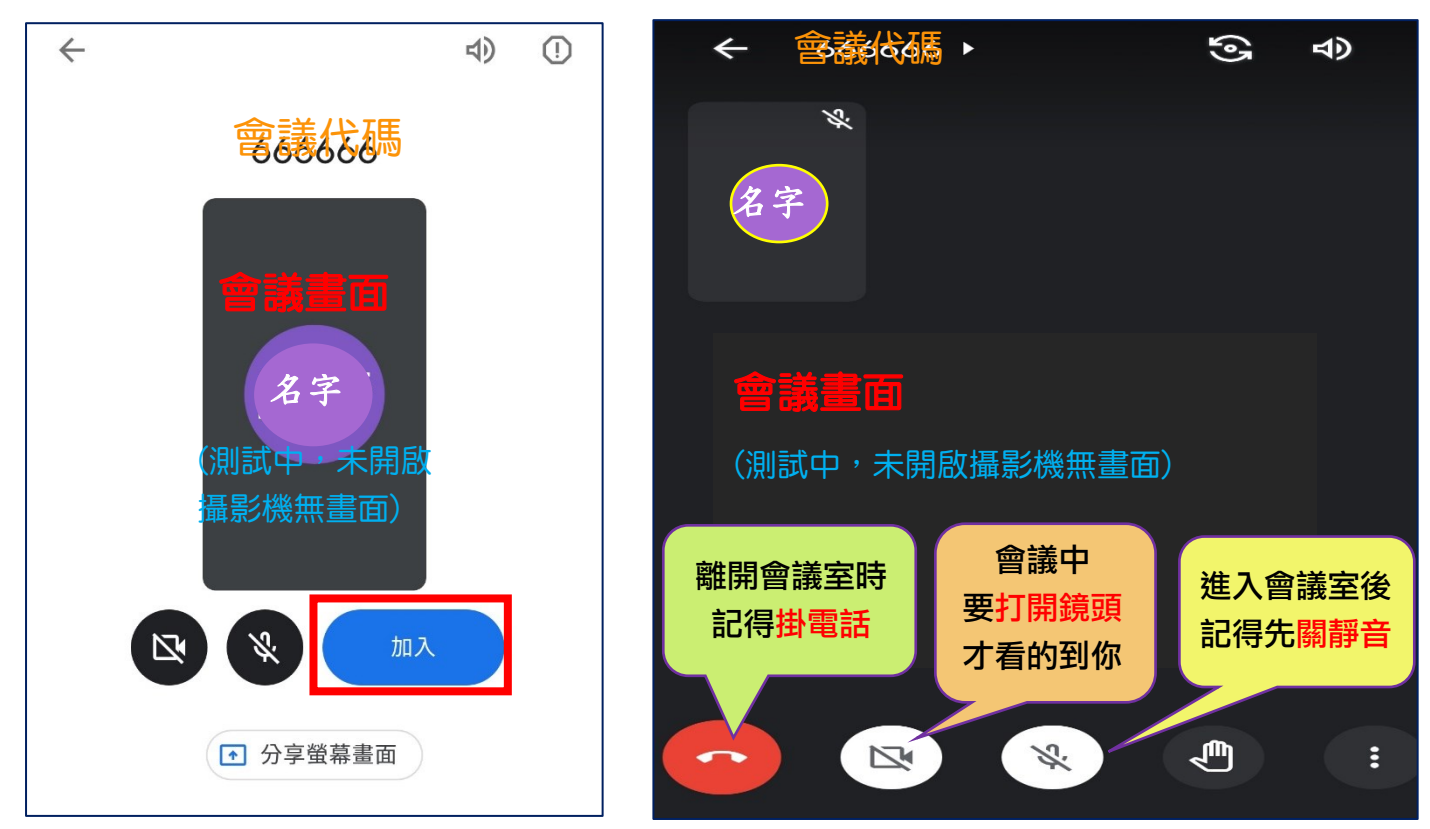

- 3-2 未登入學習帳號者,需「新增其他帳戶」者:
- (1) 請輸入「**G-Suite** 學習帳號**@st.tc.edu.tw**」。
- (2) 確認身分後,輸入「密碼」完成登入。
- (3) 回到已下載的「Google Meet」,就可以接著步驟2程序進行登入 會議室。

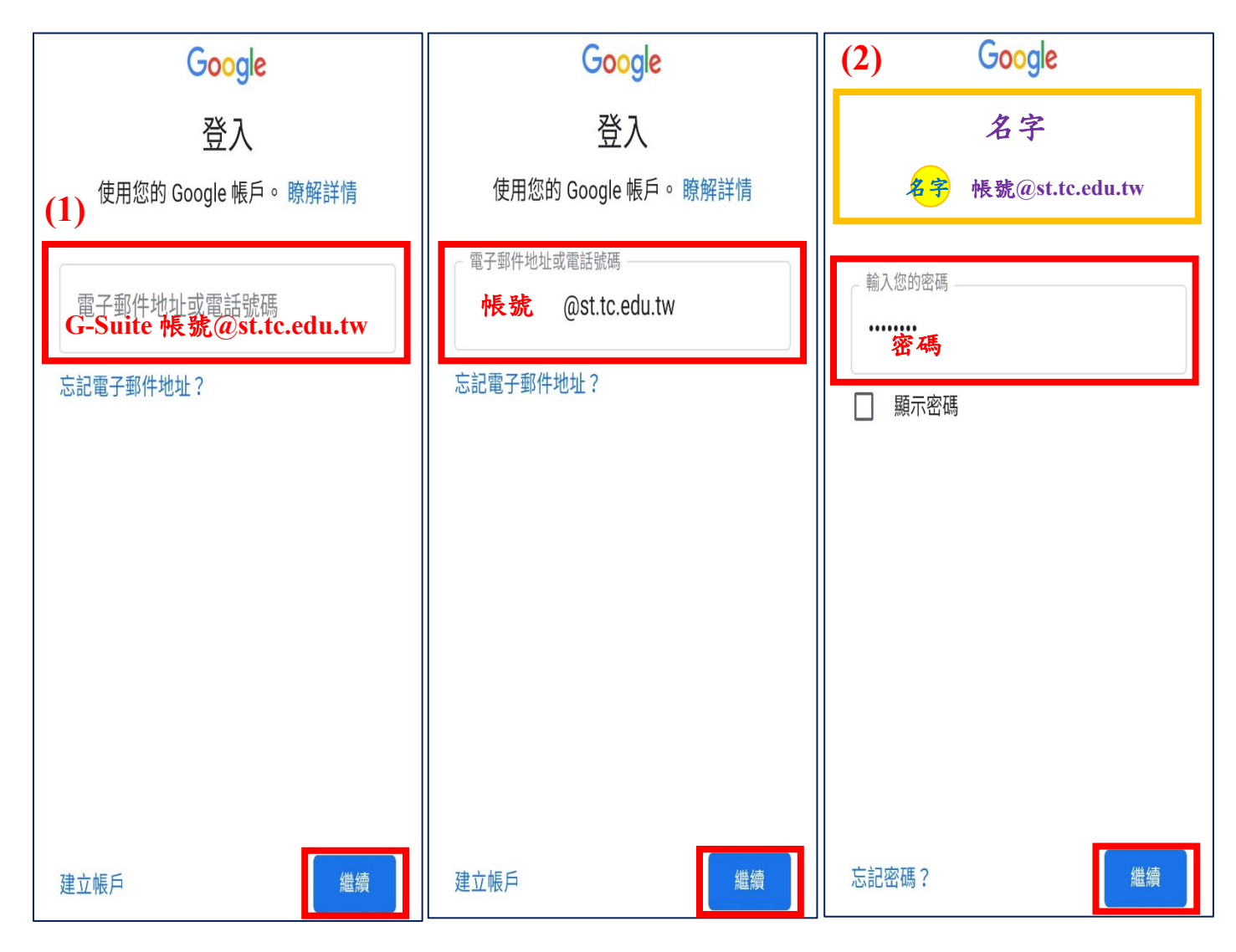